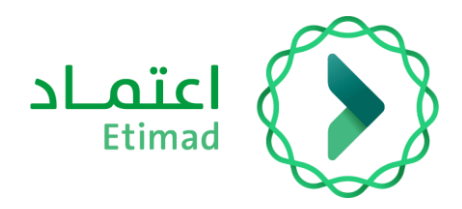

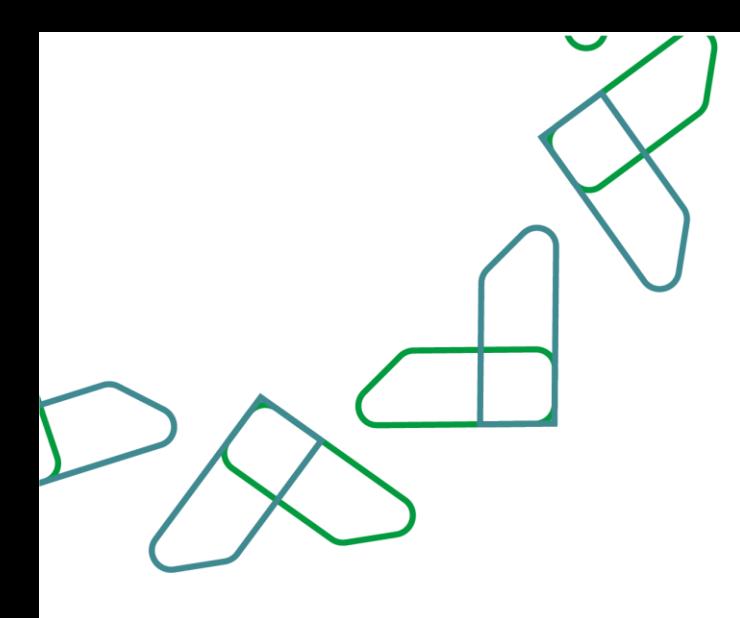

## دليل المستخدم

المنافسات والمشتريات الحكومية – فتح العروض

التاريخ: 29 يناير 2024 اإلصدار: 1

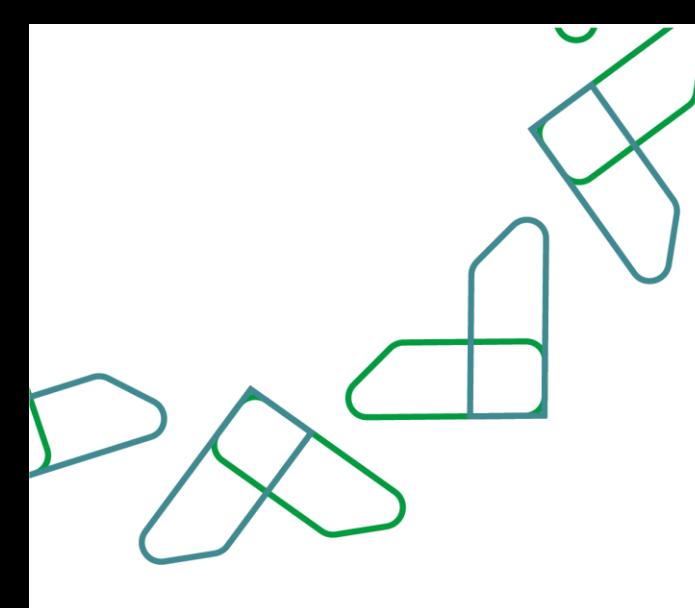

## **إرشادات االستخدام**

يمكن لصاحب صالحية "سكرتير لجنة فتح العروض" النقر على "المنافسة" االطالع على العالمات التجارية ضمن تفاصيل العرض المقدم من خالل النقر على "جداول الكميات"

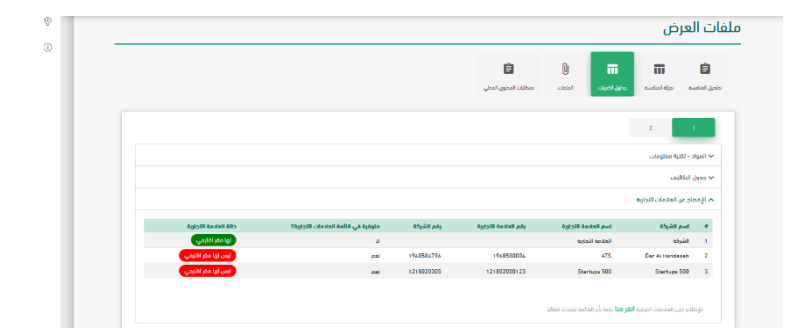

بعد استالم العروض من الموردين يتم تسجيل الدخول كـ سكرتير فتح عروض ثم النقر على أيقونة "منافسات مرحلة الفتح" بعد ذلك تظهر جميع المنافسات التي في مرحلة الفتح والتي يمكنك من خاللها بدء مرحلة فتح العروض من خالل النقر على أيقونة "تأكيد مرحلة فتح العروض"

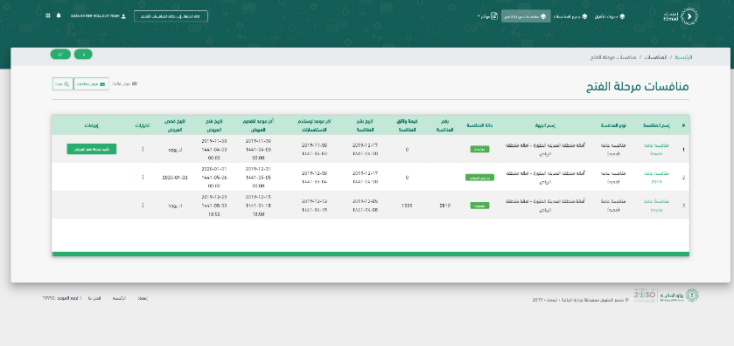

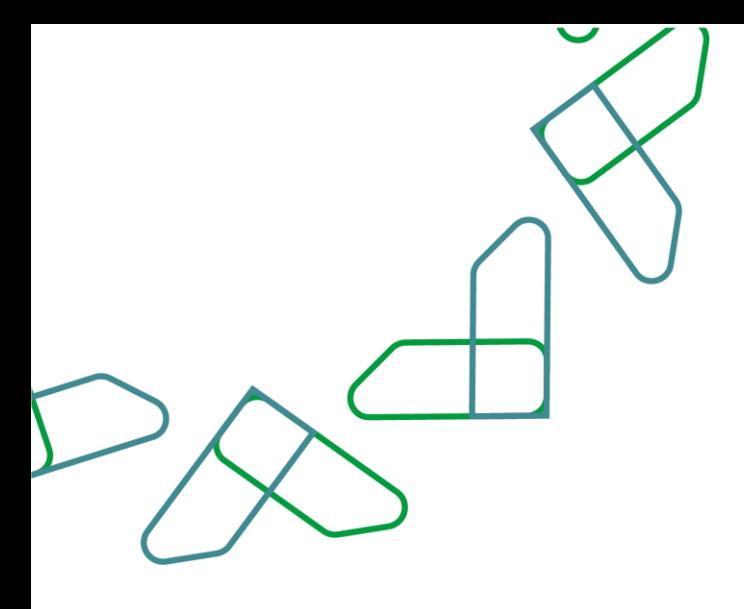

لبدء عملية فتح العروض يتم النقر على أيقونة "تأكيد مرحلة فتح العروض" ثم تأكيد عملية الفتح من خالل النقر على أيقونة "تأكيد" في الرسالة الظاهرة .

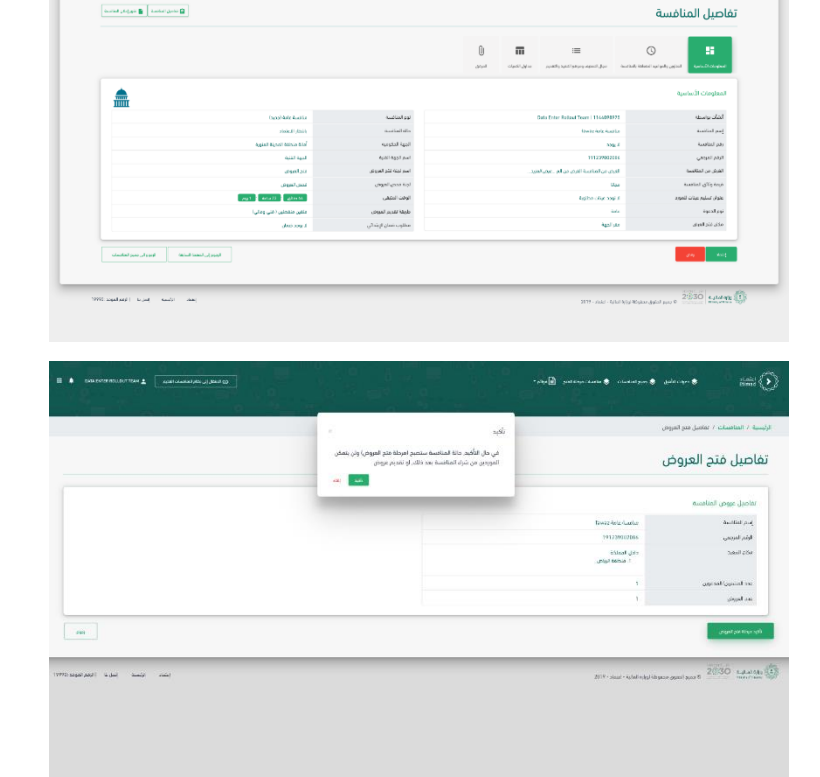

من قائمة منافسات مرحلة الفتح يتم تحديد المنافسة والنقر على أيقونة "فتح العروض"

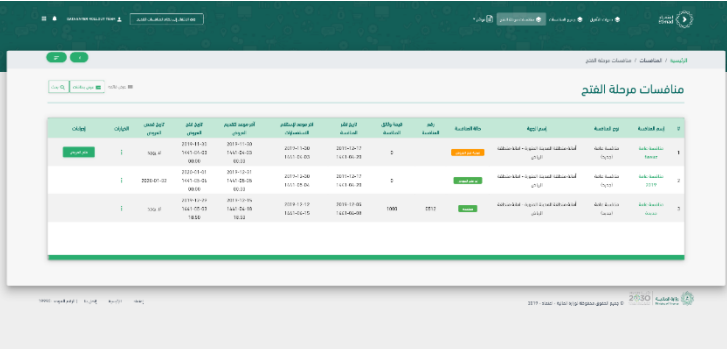

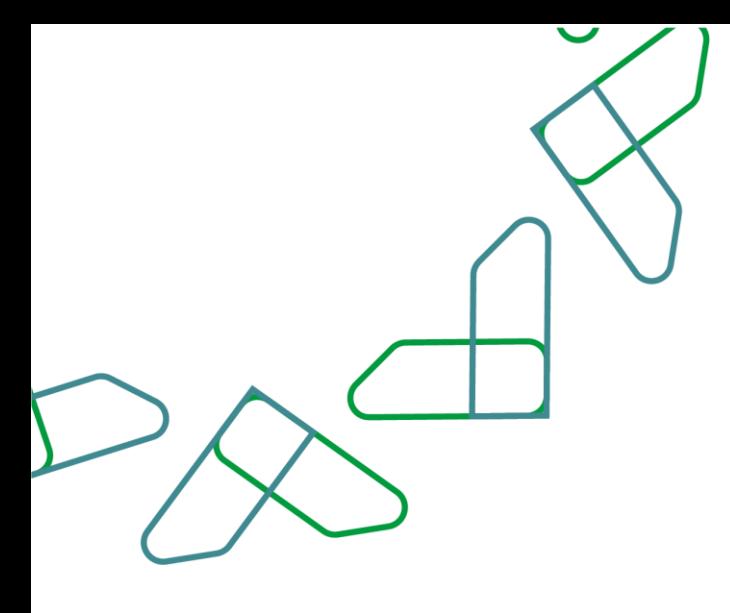

ثم يجب مراجعة كافة تفاصيل بيانات العرض واالطالع على المستندات المرفقة والتأكيد على إرفاق الشهادات والملفات المطلوبة من المورد وبعد ذلك النقر على أيقونة "حفظ"

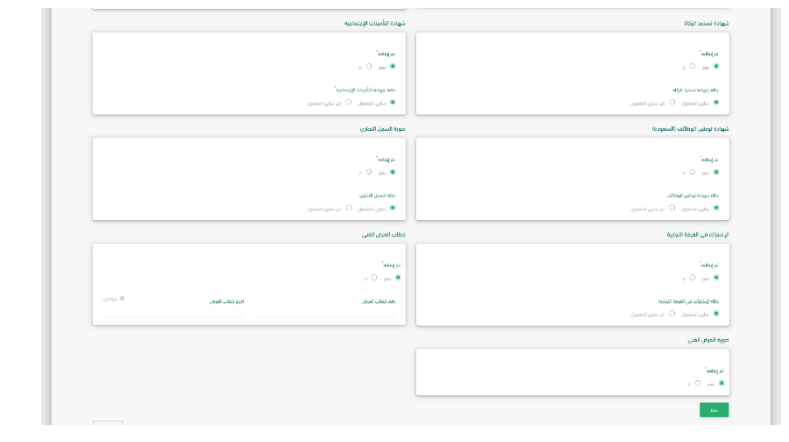

بعد مراجعة كافة العروض يتم إرسال تقرير فتح العروض لالعتماد من خالل النقر على أيقونة "إرسال لالعتماد "وبعد ذلك النقر على أيقونة "تأكيد" لتأكيد عملية اإلرسال.

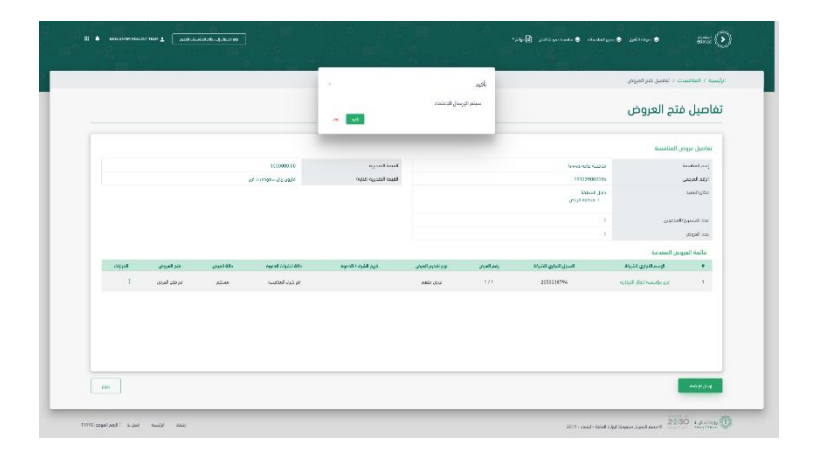

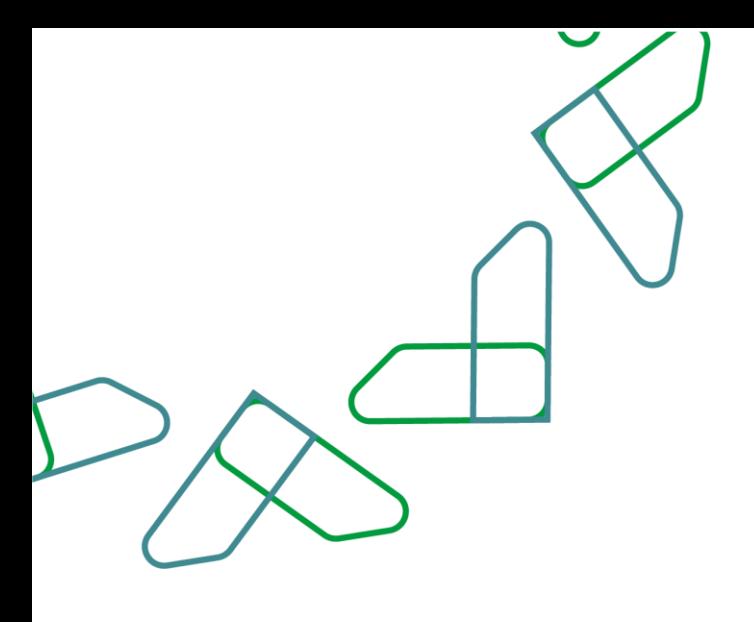

يمكن لصاحب صالحية "رئيس لجنة فتح العروض" النقر على "المنافسة" واالطالع على العالمات التجارية ضمن تفاصيل العرض المقدم من خالل النقر على "جداول الكميات"

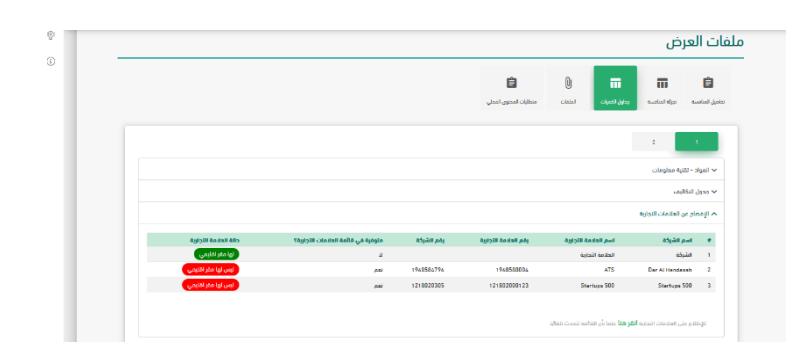

بعد تسجيل الدخول كـ رئيس فتح عروض يتم النقر على أيقونة "منافسات مرحلة الفتح" بعد ذلك تظهر جميع المنافسات التي في مرحلة الفتح والتي يمكنك من خاللها اعتماد تقرير فتح العروض من خالل النقر على أيقونة "مراجعة وتدقيق البيانات."

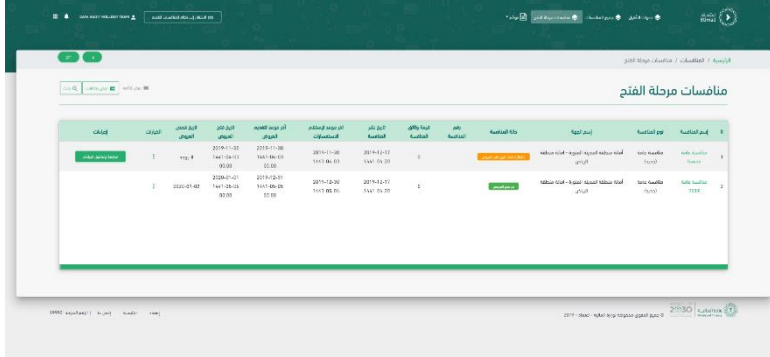

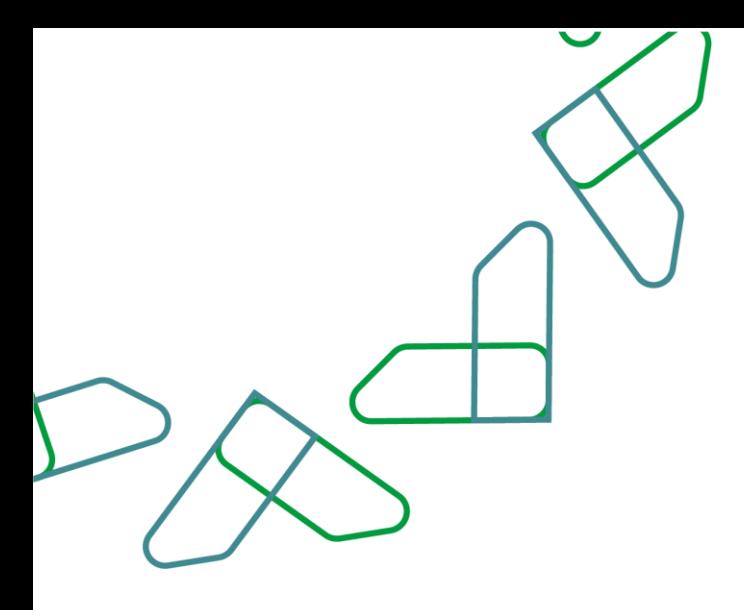

تفاصيل تأكيد تقرير فتج العروض  $10000011$   $\label{eq:11} 14000011$   $\label{eq:11} 140000101$   $\label{eq:111} 14000010101$ أمم المائسة<br>الرقم الدوجين<br>مكن الثقيد نامية عامة عامة<br>1112200211<br>الراسمانية  $\omega_0$ 

يتم مراجعة تقرير فتح العروض وبعد ذلك النقر على أيقونة "اعتماد"

بعد ذلك يتم إدخال "رمز التحقق" ومن ثم النقر على أيقونة "تأكيد"

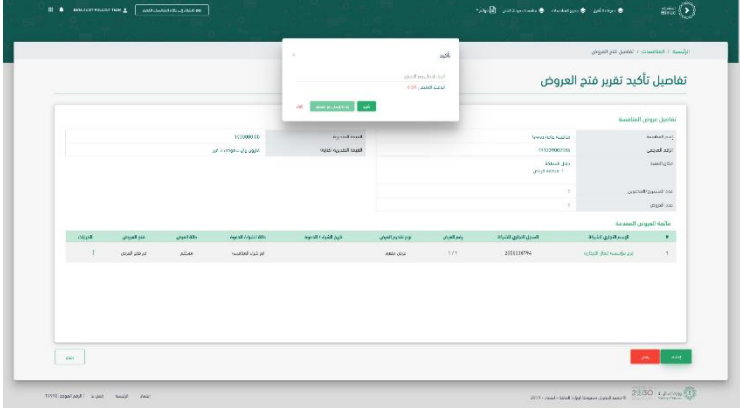

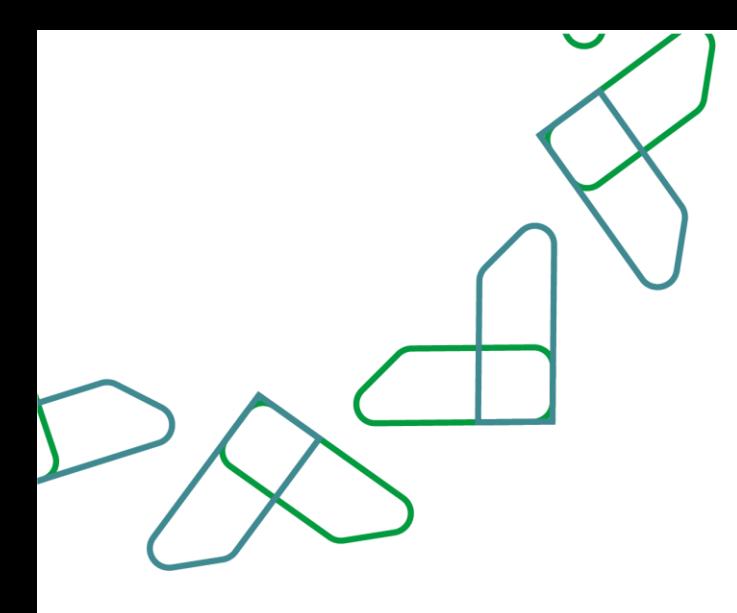

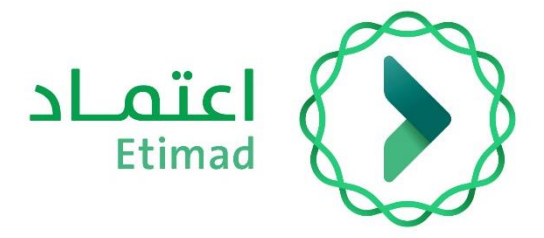

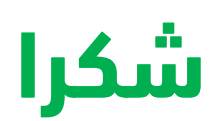

**تحت إشراف** 

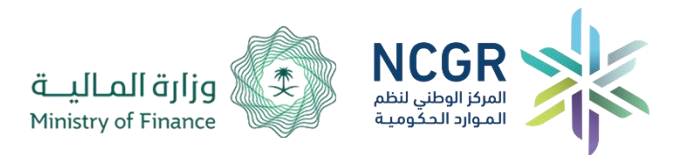

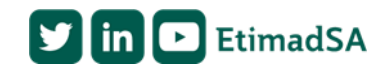